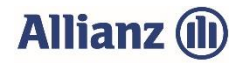

## **ANLEITUNG INVEKOS-DATENIMPORT HESSEN**

- 1. Bitte stimmen Sie der "Einwilligungserklärung" (3.) zu.
- 2. Wählen Sie Ihre gemeldete InVeKoS-Datei über "Datei auswählen..." (4.) aus. Das "Agrarportal Hessen" ermöglicht Ihnen Ihre Flächendaten zu exportieren. Dafür melden Sie sich im "Agrarportal Hessen" an und öffnen den "Gemeinsamen Antrag". Unter "Meine Flächen" finden Sie alle Schläge. Wählen Sie alle Schläge durch Klicken im Kopf der Tabelle aus und klicken Sie im Menüband der Karte rechts oben auf den Upload/Export-Button. Dort finden Sie den Button "Schläge exportieren". Exportieren Sie "Alle Geometrien".

Die zip-Datei finden Sie nun im Download. Navigieren Sie zum Speicherort dieser Datei und entpacken/extrahieren Sie die Dateien.

Klicken Sie unten links "Dateien suchen" und markieren Sie mit gedrückter linker Maustaste oder per "strg" und linker Maustaste die exportieren Dateien. Danach bitte "Öffnen" wählen.

## **Wichtig: Prüfen Sie bitte auch, ob Sie die zip-Datei entpackt und keine Datei umbenannt haben.**

3. Kontrollieren oder ergänzen Sie bitte Ihre Email-Adresse (6. und 7.) und klicken Sie auf "InVeKoS" Dateien hochladen".

Sie erhalten einen Hinweis, ob der Import erfolgreich war.

4. Sollten Probleme beim Import auftreten, können Sie sich unter 089/678 297–79 oder per E-Mail unter support@allianzagrar.de an den Support wenden.

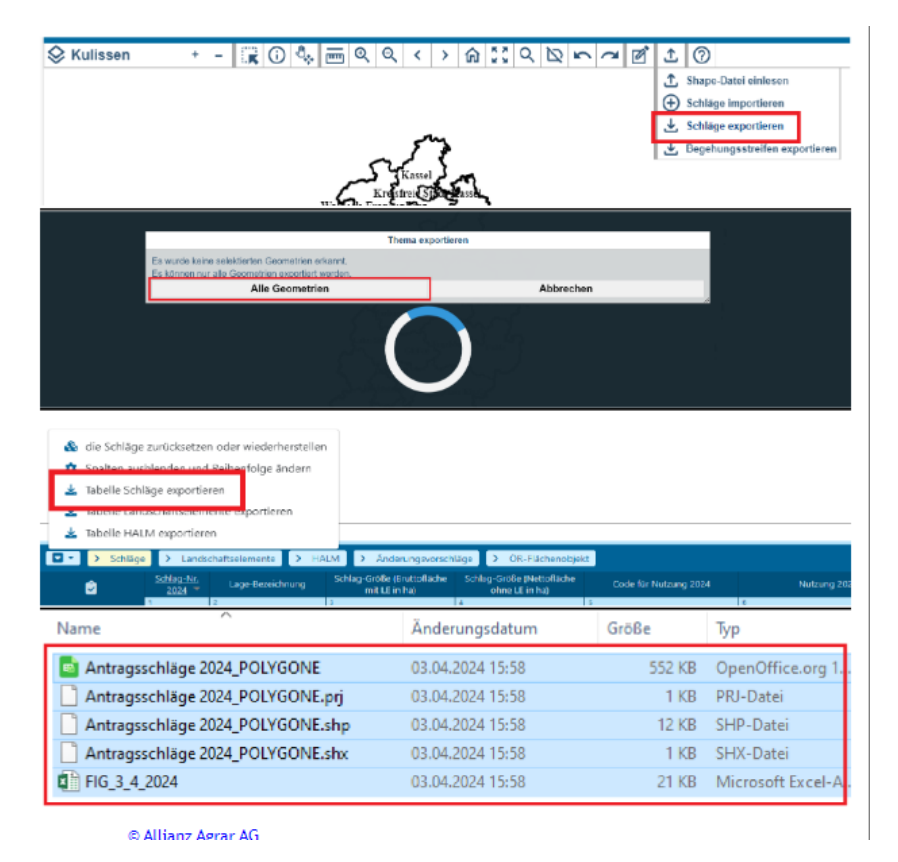

Stand 05/2024